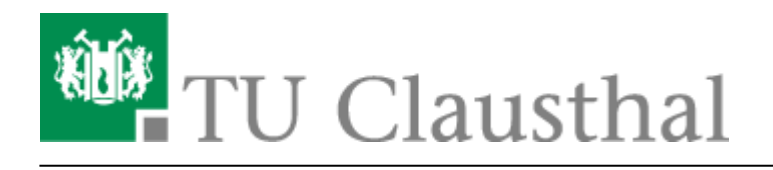

**Artikeldatum:** 10:50 27. February 2017 **Seite:** 1/2 start

## **Installation ANSYS 14.5**

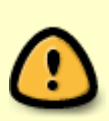

Update your operating system prior to the installation!

Bringen Sie Ihr Betriebssystem auf den aktuellen Stand!

- 1. Copy the subdirectories with the correct OS version of ANSYS 14.5 in directory \ansys\_academic\_14.5 from the campus software disk to your desktop. In order to mount the campus software disk, see the [this page](https://doku.tu-clausthal.de/doku.php?id=software_und_lizenzen:campus_software:netzlaufwerk:start)
- 2. Run setup.exe
- $\pmb{\times}$ 3. Choose "Installation ANSYS Produkte" (Do NOT install the license server!)
- 4. Read the license agreement carefully and choose "I AGREE"
- 5. Choose your install directory and associate file extensions with ANSYS products
- 6. Choose the products to install
- 7. Deselect the ANSYS Geometry Interfaces (Install the appropriate interfaces later, if necessary)

×

 $\pmb{\times}$ 

 $\circ$   $\mathbf{x}$  $\pmb{\times}$  $\circ$  $\pmb{\times}$  $\circ$ ×  $\circ$  $\pmb{\times}$  $\circ$  $\pmb{\times}$  $\circ$  $\pmb{\times}$  $\circ$  $\pmb{\times}$  $\circ$  $\pmb{\times}$  $\circ$ 

- 8. If you are asked for the next CD, change the directory
	- × 1.  $\pmb{\times}$ 2.  $\pmb{\times}$ 3. 4.  $\pmb{\times}$  $\pmb{\times}$ 5.
	- $\pmb{\times}$ 6.

 $\pmb{\times}$ 

- 9. To skip iexplore.exe click "Fertig Stellen"
- 10. If the install process is finished, go to All Programs –>

ANSYS 14.5 –> ANSYS client licensing –> Start Client ANSLIC\_ADMIN Utility

- $\pmb{\times}$ 11. Specify the license server (see [http://www.rz.tu-clausthal.de/dienste/software/campussoftware/ansys/\)](http://www.rz.tu-clausthal.de/dienste/software/campussoftware/ansys/)
	- Licenseserver: ls-ansys-teaching.rz.tu-clausthal.de
	- Portnumber Licenseserver: 1055
	- o ANSYS Licensing Interconnect: 2325 **or**
	- Licenseserver: ls-ansys.rz.tu-clausthal.de
	- Portnumber Licenseserver: 1055
	- o ANSYS Licensing Interconnect: 2325
- 12. Search "License Preferences for User": choose ANSYS 14.5
- 13. On the Solver Page move "ANSYS Academic Teaching Advanced" to the top

 $\pmb{\times}$ 

 $\pmb{\times}$ 

 $\pmb{\times}$ 

14. Start ANSYS Workbench and enjoy

## **Übermitteln der Lizenzinformationen**

Nach dem Start von ANSYS (ANSYS nicht beenden!) besuchen Sie die Webseite

[http://www2.rz.tu-clausthal.de/software/lu/lucy\\_ls-ansys-teaching\\_usage.txt](http://www2.rz.tu-clausthal.de/software/lu/lucy_ls-ansys-teaching_usage.txt)

Diese Seite wird alle 5 Minuten neu geschrieben, und beantwortet u.a. folgende Fragen:

- Ist der Lizenzserver erreichbar und arbeitet er korrekt, d. h. sind Uhrzeit und Datum auf der Webseite aktuell?
- Ist noch eine Lizenz für mich frei?
- Habe ich eine Lizenz erhalten?
- Unter welchen Login-Namen arbeite ich?
- Mit welchen Namen meldet sich der Rechner, mit dem ich im Intranet der TU arbeite?
- Und last but not least belege ich noch eine Lizenz, obwohl ich das Ansys-Programm bereits beendet habe?

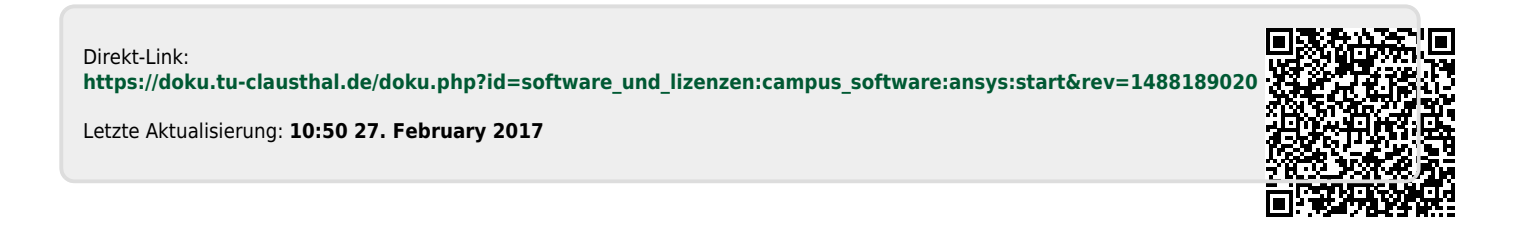